*Completing this course satisfies the certification requirement for <i>first-time independent providers*.

See **OAC 5123-2-09** and associated appendices for more information.

This course is about 4.25 hours long. You do not have to complete all modules in one setting. It is recommended that you be able to finish a module once you begin as your progress may not be saved.

## **DODD MyLearning Independent Provider Initial Training Course**

1. Go to the OH | ID website here: <u>Secure access to State of Ohio services | OH | ID | Ohio's</u> <u>State Digital Identity Standard</u> and sign in with your OH | ID information.

| $\label{eq:horison} \begin{gathered} \fbox{OH} \\ \hline ID \\ \hline Ohio's Digital Identity. One State. One Account. \end{gathered}$ |                |  |  |  |
|----------------------------------------------------------------------------------------------------|----------------|--|--|--|
| Register o                                                                                                    | Create Account |  |  |  |
| Log In                                                                                                    |                |  |  |  |
| OH ID                                                                                                    |                |  |  |  |
| Password                                                                                                    | Ø              |  |  |  |
|                                                                                                    | Log in         |  |  |  |
|                                                                                                    |                |  |  |  |

2. Select the GO TO MY LEARNING option and select CONTINUE.

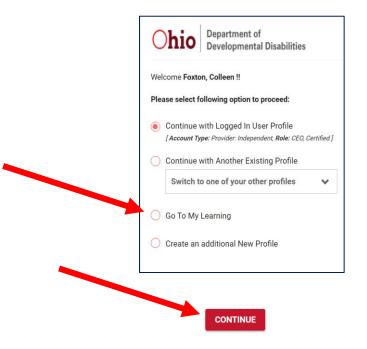

### 3. Select Independent Provider

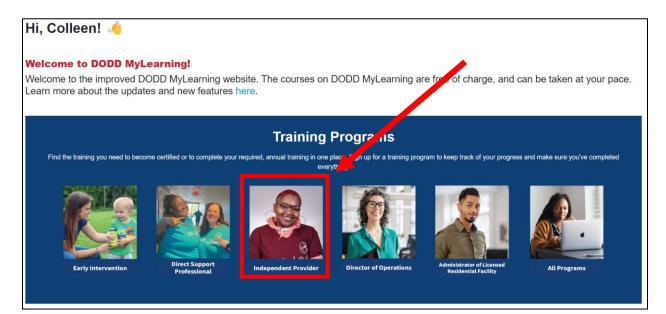

#### 4. Select Independent Provider Initial Training

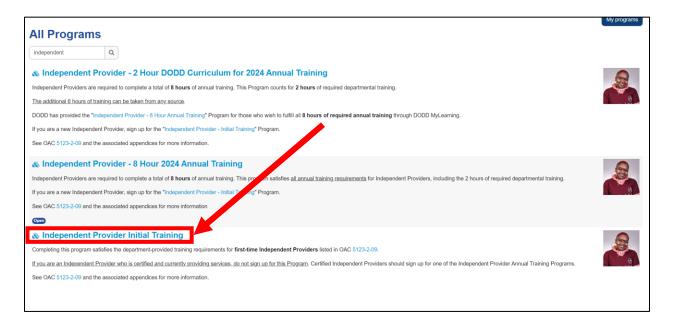

## 5. Select Sign Up and then Sign Up again

| & Independent Provider In                                       | itial Training                                                                                                    |     |
|-----------------------------------------------------------------|----------------------------------------------------------------------------------------------------|-----|
| Completing this program satisfies the department-provided       | raining requirements for first-time Independent Providers listed in OAC 5123-2-09.                                                                                      |     |
| If you are an Independent Provider who is certified and current | antly providing services. do not sign up for this Program. Certified Independent Providers should sign up for one of the Independent Provider Annual Training Programs. | 1 9 |
| See OAC 5123-2-09 and the associated appendices for more        | e information.                                                                                                    |     |
| Program status:                                                 | Program is not enrolled                                                                                                    |     |
| Enrollment start:                                               | Monday, January 1, 2024, 12:00 AM                                                                                                    |     |
| Enrollment end:                                                 | Tuesday, December 31, 2024, 11:59 PM                                                                                                    |     |
| Sign up                                                         |                                                                                                    |     |

| Sign up                                                     | × |
|-------------------------------------------------------------|---|
| Please confirm that you want to be enrolled in the program. |   |
| Sign up Cancel                                              |   |

 Select and complete each module. The module links in blue are available to start and complete. The others will turn blue once the module above it is completed.

| Content                                                                                |        |                 |                 |  |  |  |
|----------------------------------------------------------------------------------------|--------|-----------------|-----------------|--|--|--|
| Item                                                                                   | Points | Completion type | Completion date |  |  |  |
| 🗞 Independent Provider Initial Training                                                |        | All in order    |                 |  |  |  |
| Introduction to Supporting People with Developmental Disabilities                      | 1      |                 |                 |  |  |  |
| Bill of Rights for People with Developmental Disabilities and the NADSP Code of Ethics | 1      |                 |                 |  |  |  |
| Trauma-Informed Care and Restrictive Measures                                          | 1      |                 |                 |  |  |  |
| Health and Safety: Unusual and Major Unusual Incidents (UI/MUI)                        | 1      |                 |                 |  |  |  |
| 🛎 Universal Precautions                                                                | 1      |                 |                 |  |  |  |
| Valued Roles and Community Integration                                                 | 1      |                 |                 |  |  |  |
| Introduction to Empathy-Based Care                                                     | 1      |                 |                 |  |  |  |
| Review of 2023 Health and Welfare Alerts                                               | 1      |                 |                 |  |  |  |
| 🕫 Billing and Service Documentation                                                    | 1      |                 |                 |  |  |  |

7. When you have completed your modules, you can view your transcript. Go to the top of the page and select **Transcript**.

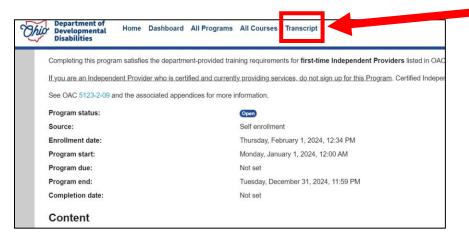

- 8. Download and save the transcript. You will need an electronic copy of your transcript to upload to your application.
  - a. Scroll down to the bottom of the page and select **PDF landscape**. The file will automatically download.
    - i. Find downloaded file designation (this varies per your computer/internet settings)
    - ii. Select file to open file
      - 1. Select the save button to save file
      - 2. Print file if you desire

#### **DODD MyLearning DODD MyLearning Transcript: 5 records shown** Show/Hide Columns User's **Course Duration** CPD CPD CPD Other Available Completion Name Course Name Date (Minutes) Hours Number Credits Other Туре Colleen [Archived] Billing and Service 2022-11-02 25 N/A N/A N/A N/A OAC 5123-2-09 Foxton Documentation Colleen [Archived] Eight-Hour Provider 2021-06-10 Training Foxton Colleen [Archived] Orientation for Independent 2021-05-27 Foxton Providers Colleen [Archived] Random Moment Time 2023-09-01 35 N/A N/A N/A N/A N/A Study (RMTS) Foxton Colleen [Archived] Service and Support The person named a 2022-09-12 SSA 2.5 2300427-1 N/A Foxton Administrator (SSA) Training Administrator Trainir PDF landscape